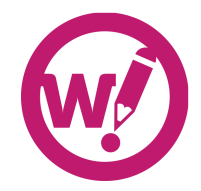

## **How to handle Google Docs jobs**

Clients can send Google Docs, Sheets and Presentations directly to Wordy from their Google Drive. As an editor, you claim and deliver Google Docs jobs in the same way you would all other jobs on Wordy. The only difference is that all proofreading and editing is done remotely in the client's Google Document.

## **How to set up your Wordyspecific Google Docs account**

To be able to handle Google Docs jobs you need to set up a Wordy-specific Google account and link the account to Google. If you already have a Google account (e.g. Gmail), you can use the 'Add account' feature in Google to switch between multiple Google accounts.

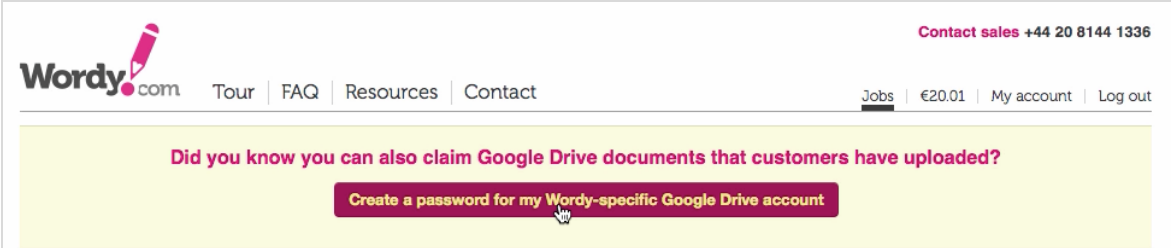

**Step 1:** On your dashboard, click 'Create a password for my Wordy-specific Google Drive account'.

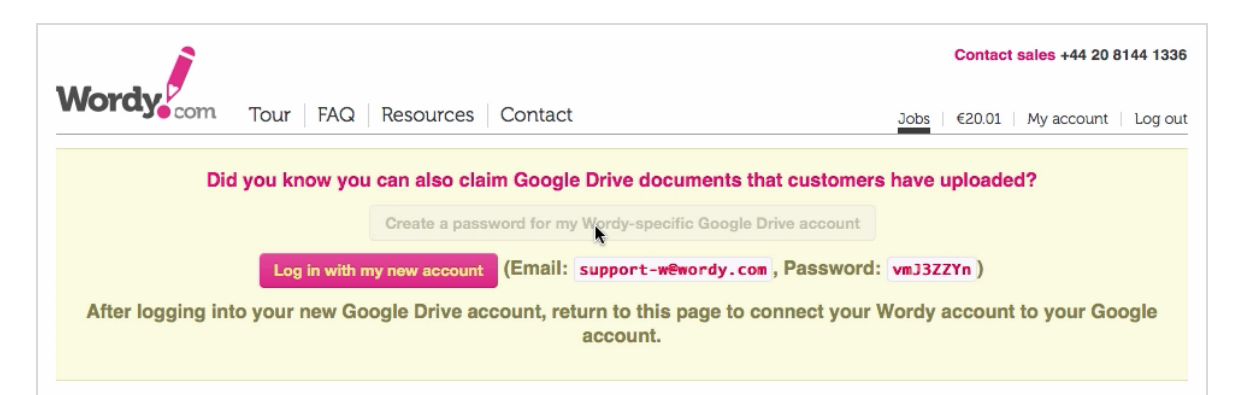

**Step 2:** Make a note of your email and password and click 'Log in with my new account'.

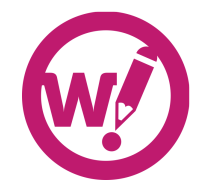

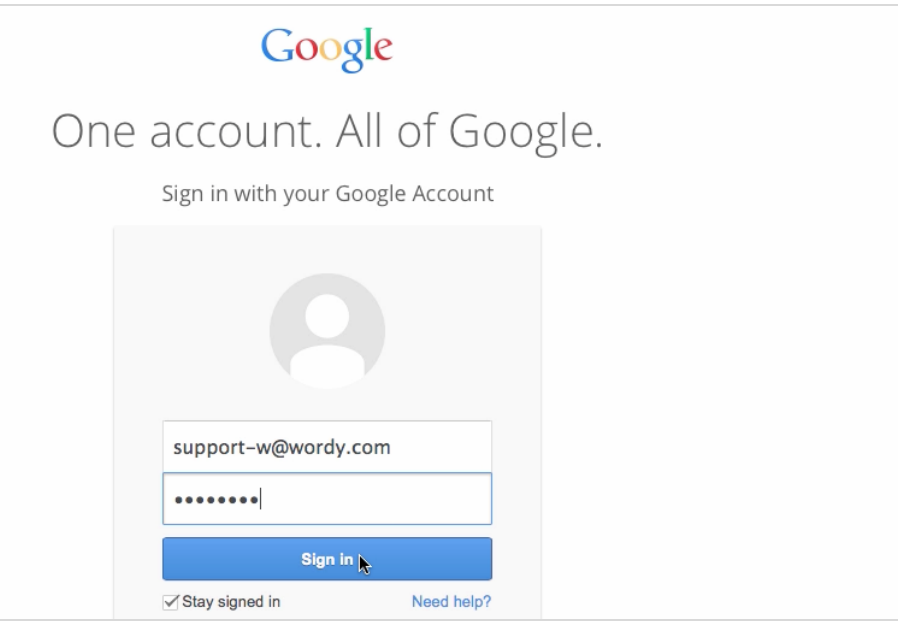

**Step 3:** Enter your @wordy.com email and password in the relevant fields and click 'Sign in'.

*NB! If you already have one or several other Gmail accounts you can click 'Sign in with a different account' on the first screen and then add your Wordyspecific account, which will enable you to switch between all your Google accounts.*

**Step 4:** Go through the verification process in Google and return to Wordy.

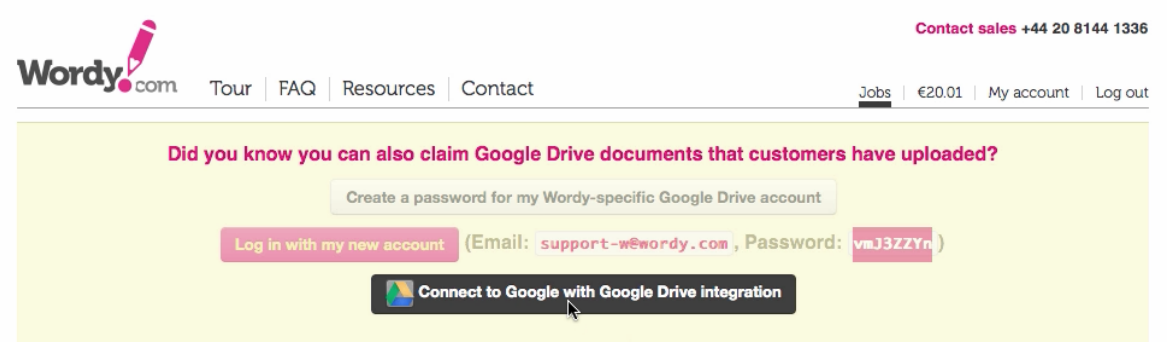

**Step 5:** On your dashboard, click 'Connect to Google with Google Drive integration'.

**Step 6:** Accept Google App privileges.

**Step 7:** In Wordy, return to your dashboard/jobs page to see any open Google Docs jobs.

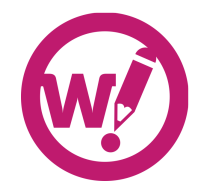

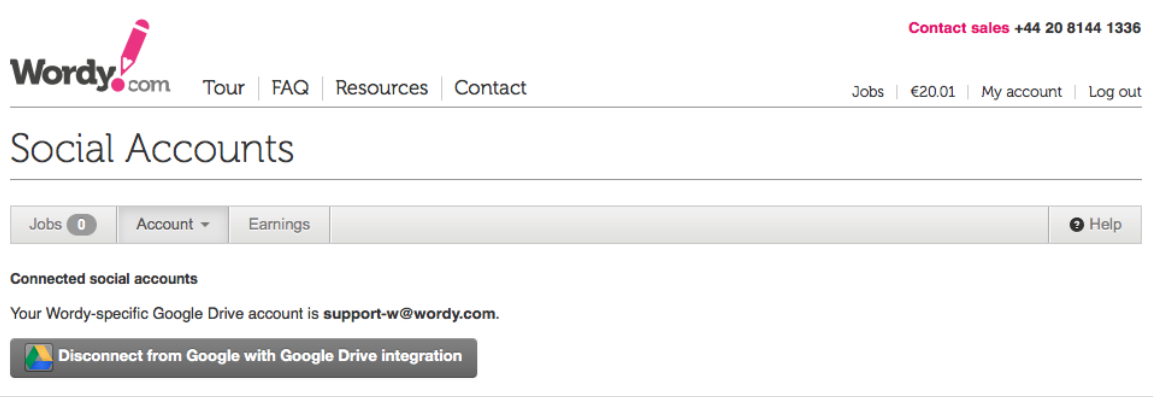

Step 8: Verify that you've set up your Wordy-specific Google Docs account correctly by going to [https://wordy.com/socialauth/](https://www.google.com/url?q=https%3A%2F%2Fwordy.com%2Fsocialauth%2F&sa=D&sntz=1&usg=AFQjCNGGrTN7iyUCwX_NgL6wOQosqBxV7g) and checking the name of your Wordy-specific account.

*NB! If by mistake you have connected with your personal Gmail account, simply click 'Disconnect from Google with Google Drive integration' and start again.*

## **How to edit and deliver Google Docs**

Once you've connected your Wordy-specific Google account to Google Docs you'll be able to see and claim any open Google Docs jobs.

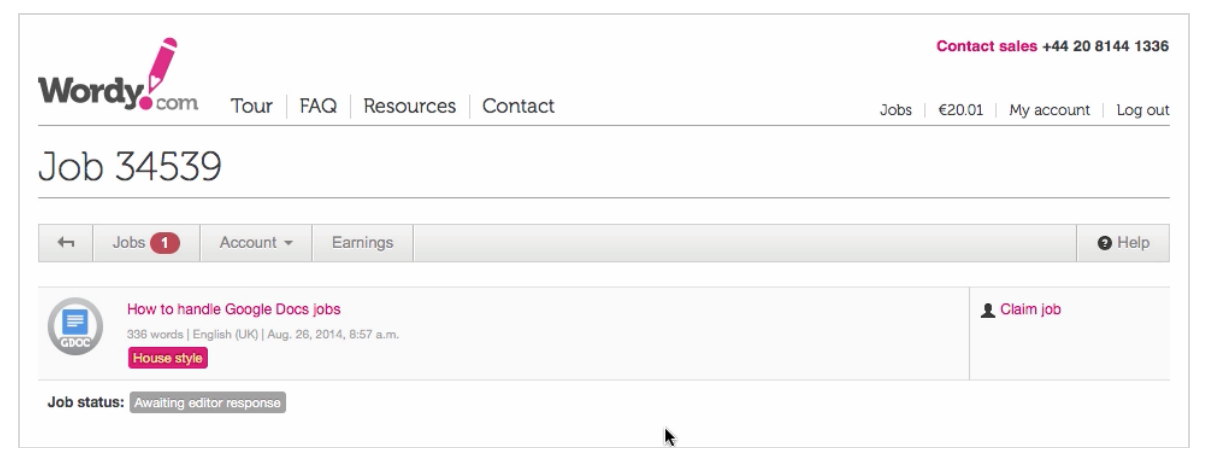

**Step 1:** On your dashboard or the job's page click 'Claim job'.

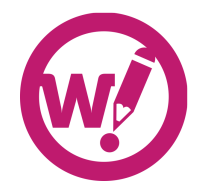

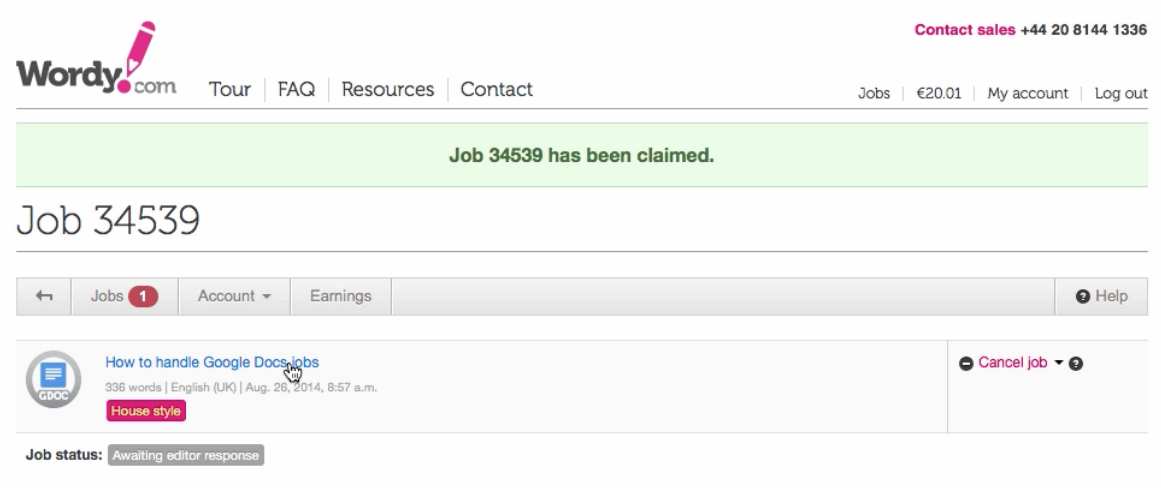

**Step 2:** Click the document name link to open the document in Google Docs. *NB! Google may ask you for offline access to the job; simply accept this request – it'll only become relevant if you lose your internet connection during your work.*

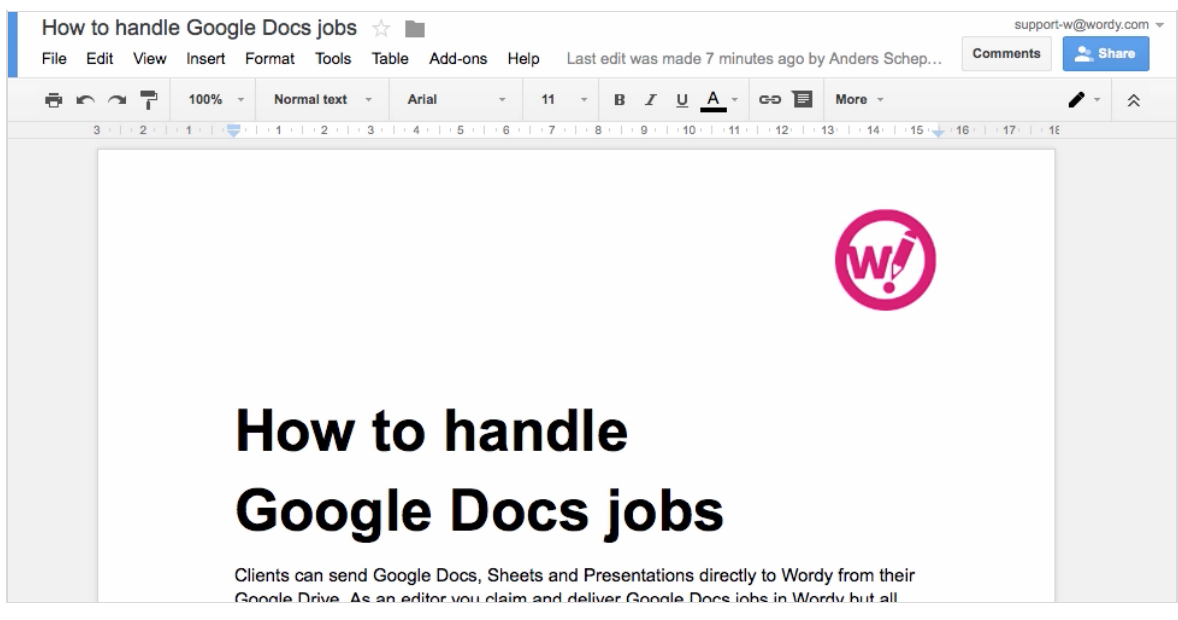

**Step 3:** Edit the text in Google Docs as you would any other job. *NB! Google will both autosave and track your changes – so you can concentrate on the proofreading and editing.*

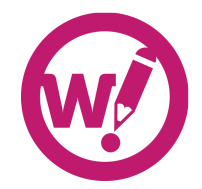

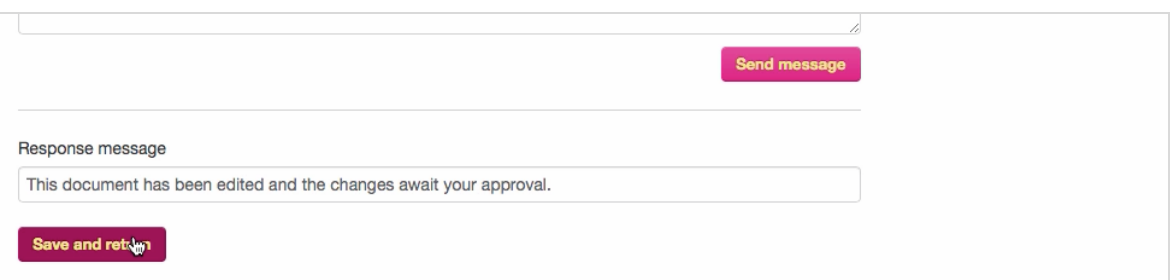

**Step 4:** When you're done, simply close the window or tab with the Google Document and return to Wordy and click 'Save and return' to change the status of the job on Wordy.

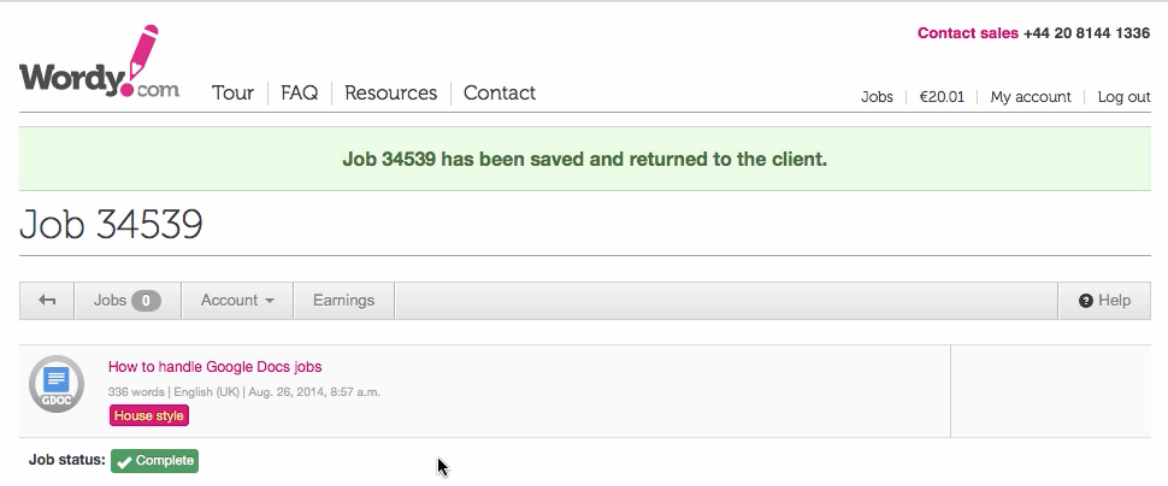

All your changes will have been saved in the Google Document for the client to review.